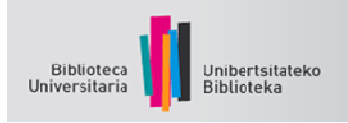

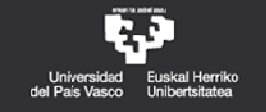

# GOOGLE ACADÉMICO CONFIGURACIONES

Entre otras utilidades, Google Académico permite establecer configuraciones personalizadas para:

- 1. Obtener en los resultados los enlaces al recurso a través de nuestra biblioteca
- 2. Enviar las referencias a nuestro gestor de bibliografía (como Refworks)

**Configurar Google Académico con resultados en nuestra biblioteca** 

Google colabora con distintas bibliotecas para determinar a qué revistas y publicaciones académicas están suscritas electrónicamente y, a partir de esos recursos, establece enlaces con sus artículos cuando están disponibles, proporcionando enlaces especiales en los resultados de búsquedas.

Para acceder a los recursos electrónicos suscritos por la biblioteca de la UPV/EHU, es necesario configurar tus preferencias en Google Académico siguiendo estos pasos:

1.- Entra en Google Académico y presiona el botón **Configuración**

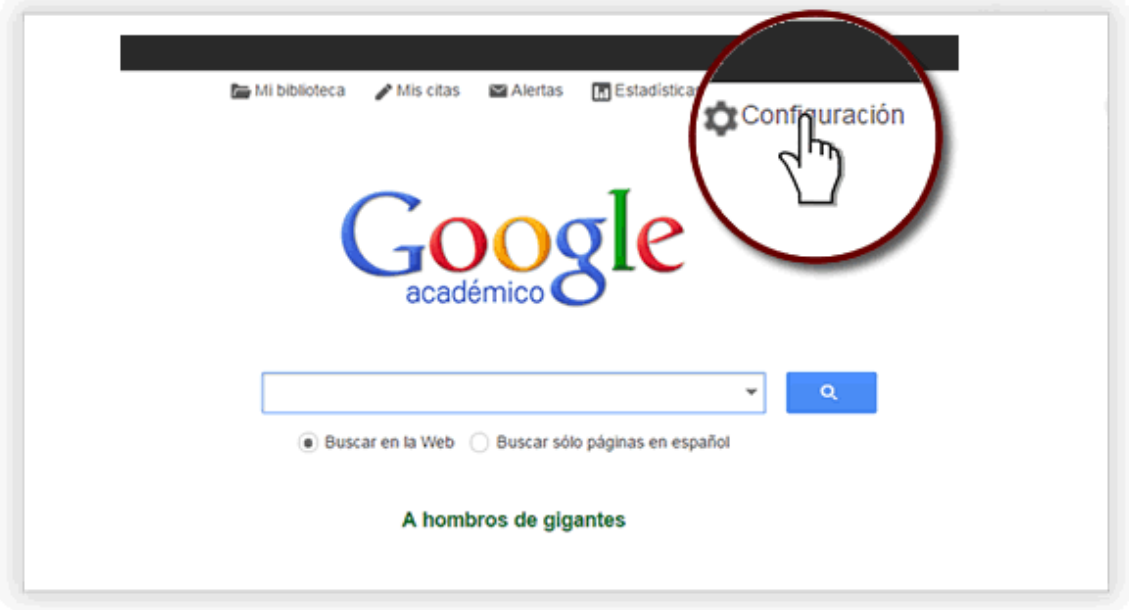

2.- Presiona **Enlaces de bibliotecas** 

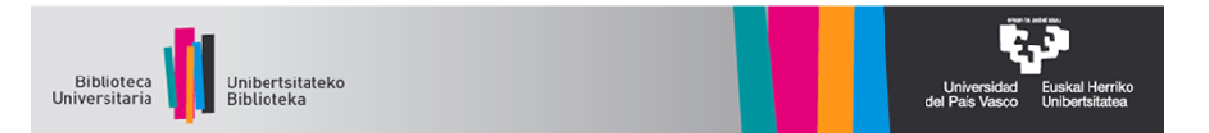

3.- En el cajón de búsqueda, escribe **Universidad del País Vasco/Euskal Herriko Unibertsitatea**. Una vez realizada la búsqueda marca el checkbox de nuestra universidad y presiona el botón **Guardar** 

4.- Para comprobar que la configuración es correcta, realiza una búsqueda, aparecerá, cuando corresponda, en el sector derecho de la pantalla la palabra "Disponible@UPV".

5. Se abrirá una pantalla que enlaza el acierto con nuestros recursos.

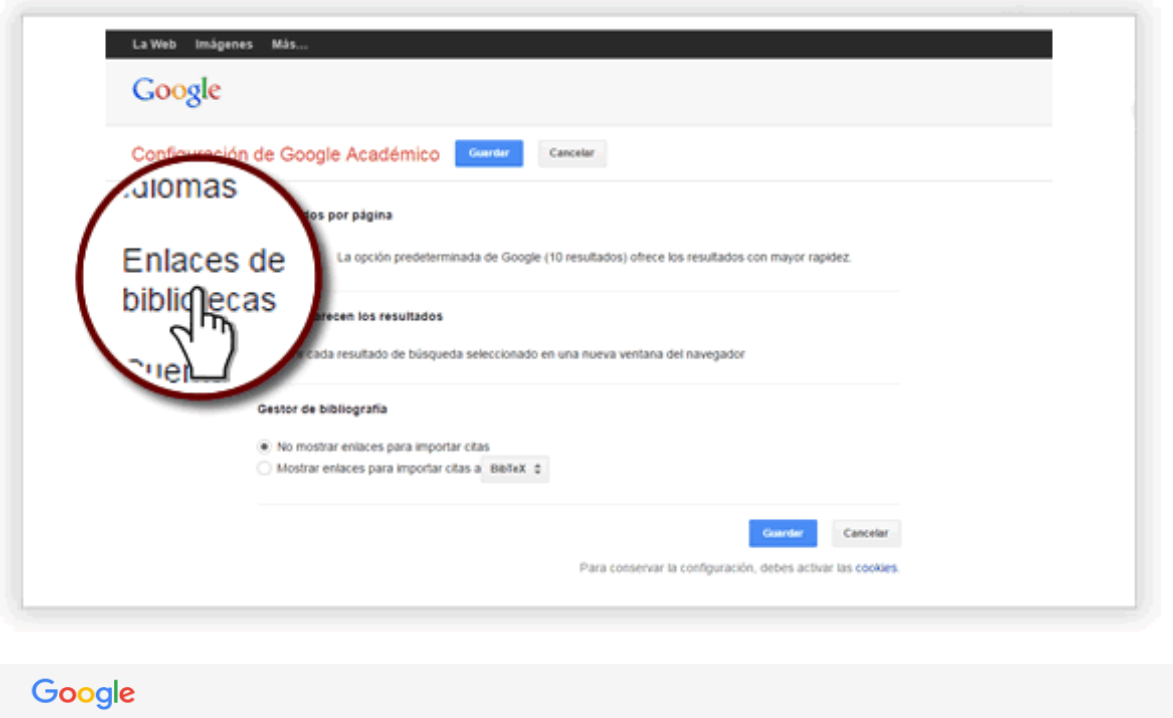

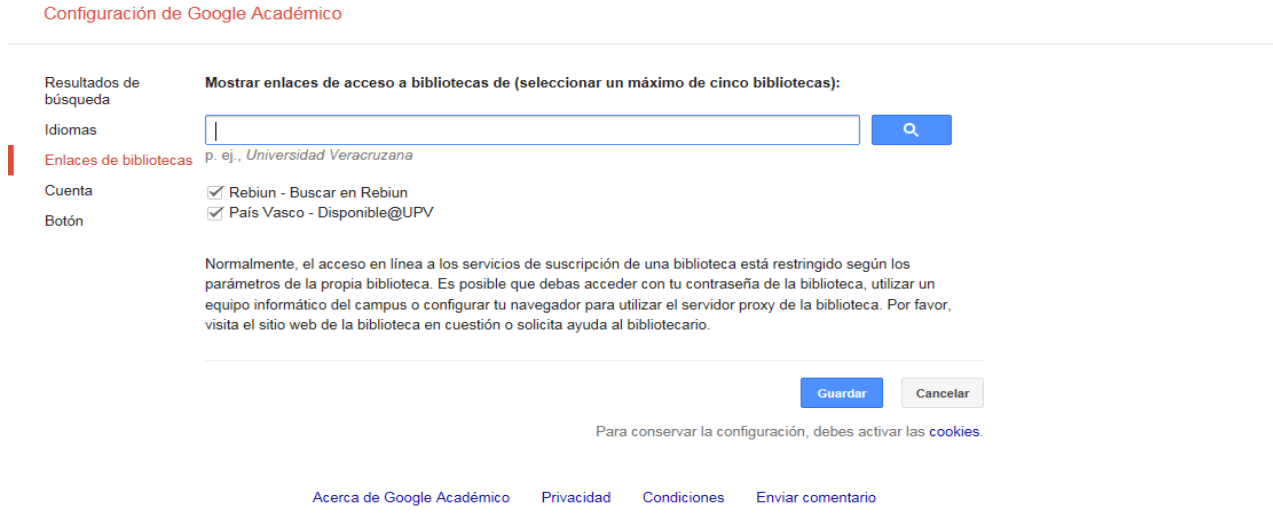

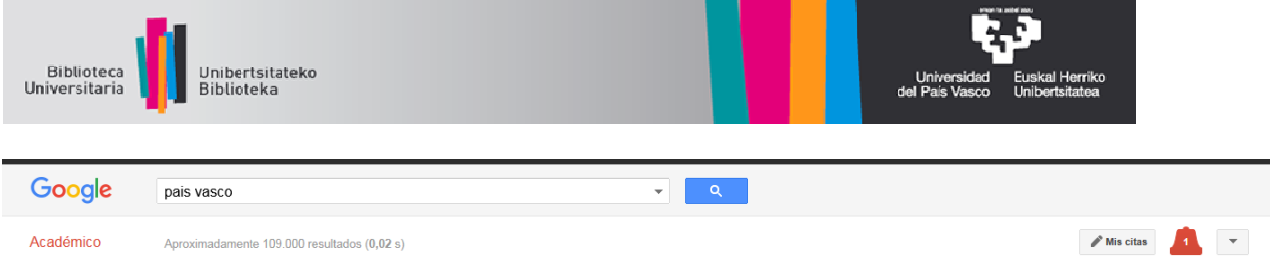

T

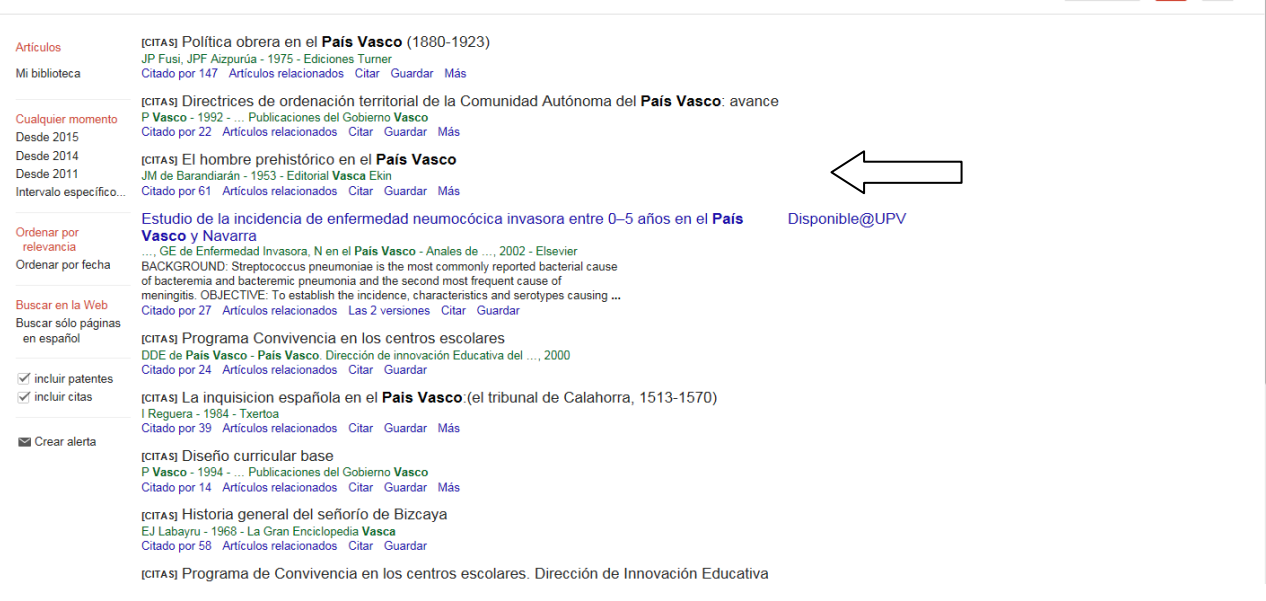

# **Cómo configurar Refworks como gestor de citas bibliográficas**

Si deseas importar tus referencias bibliográficas desde Google Académico a tu cuenta de RefWorks o a otro gestor de bibliografías, accede a las opciones de Configuración de Google Académico. En la sección Gestor de bibliografía, marca *Mostrar enlaces para importar citas a*, selecciona *RefWorks* (también puedes seleccionar otros gestores bibliográficos) y guarda las preferencias.

NOTA: RefWorks se abrirá automáticamente, introduzca su nombre de usuario y su contraseña (si no lo ha hecho anteriormente) y los registros se descargarán directamente en la Carpeta de últimas importaciones. Los registros sólo pueden ser exportados de uno en uno.

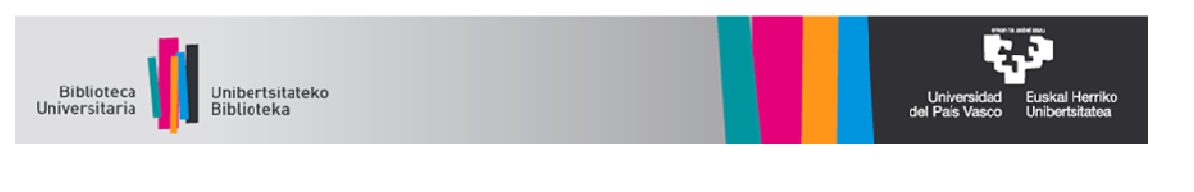

## La Web Imágenes Más. Iniciar sesión Google Configuración de Google Académico Guardar Cancelar Resultados de Resultados por página búsqueda 10  $\div$  La opción predeterminada de Google (10 resultados) ofrece los resultados con mayor rapidez. Idiomas Enlaces de bibliotecas Dónde aparecen los resultados Abrir cada resultado de búsqueda seleccionado en una nueva ventana del navegador Gestor de bibliografía ○ No mostrar enlaces para importar citas<br>● Mostrar enlaces para importar citas a BibTeX EndNote RefMan Guardar Cancelar RefWorks<br>
Para conservar la configuración, debes activar las cookies. Enviar comentarios

### Académico

#### Aproximadamente 2.850.000 resultados (0,03 s)

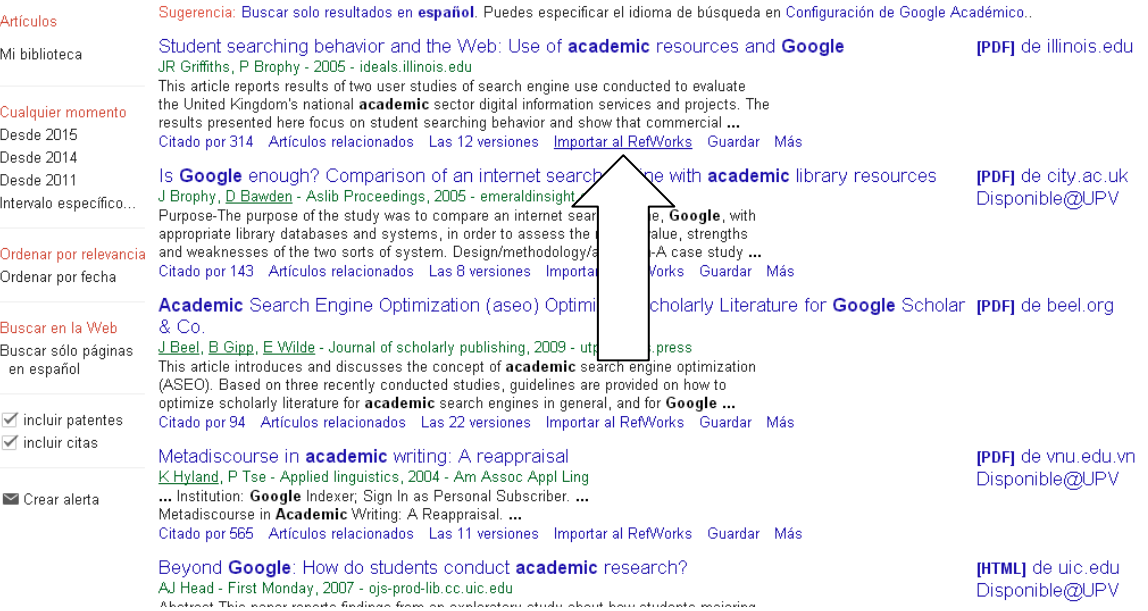